# How to apply for RCCS resources

National Institutes of Natural Sciences Okazaki Research Facilities

Research Center for Computational Science (RCCS)

### Introduction

Unfortunately, our application site <https://imsapply.ims.ac.jp/apply> does not have English user interface.

This document aims at providing minimal support about the usage of the application site for non-Japanese readers.

We will show you the application procedure using screenshots of each step.

### **Qualification**

There are some requirements to become an RCCS user. Check the following page.

<https://ccportal.ims.ac.jp/en/qualification>

Following people generally can't use RCCS supercomputer.

- Undergraduates (excluding  $5<sup>th</sup>$  or  $6<sup>th</sup>$  year of 6 year course)
- Non-resident of Japan (regardless of nationality)
- Researchers not belonging to academic institutes Further details can be found at the address shown above.

### Create Account (1)

Go to the application site: <https://imsapply.ims.ac.jp/apply/>. If you don't have the account, you have to make the one first. If you already have your account, jump to this [page](#page-10-0).

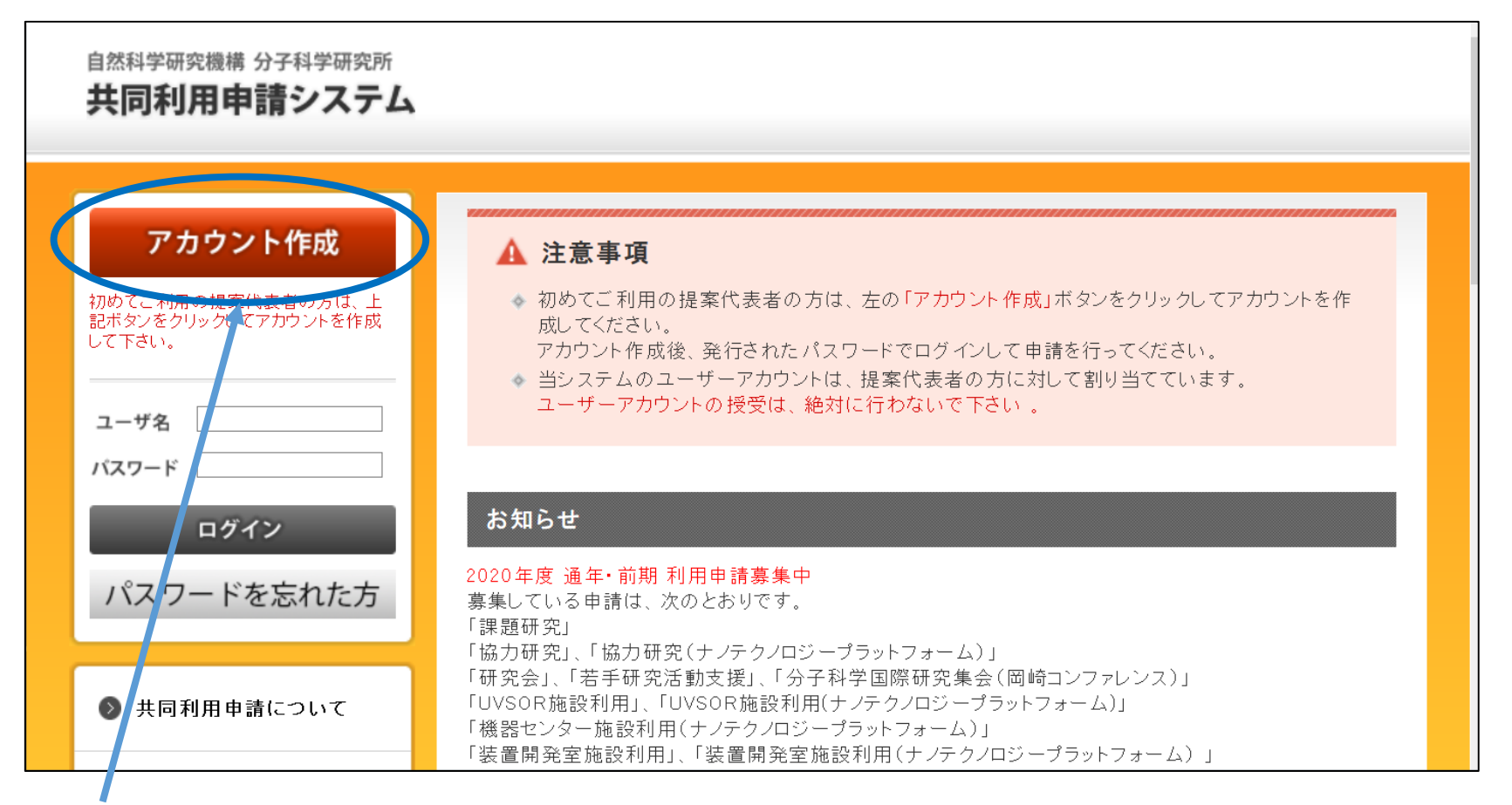

Click this red button at top-left corner of the page. (means "create account".)

### Create Account

### アカウント発行申請

このアカウントは、各種提案代表者に対して発行するものです。

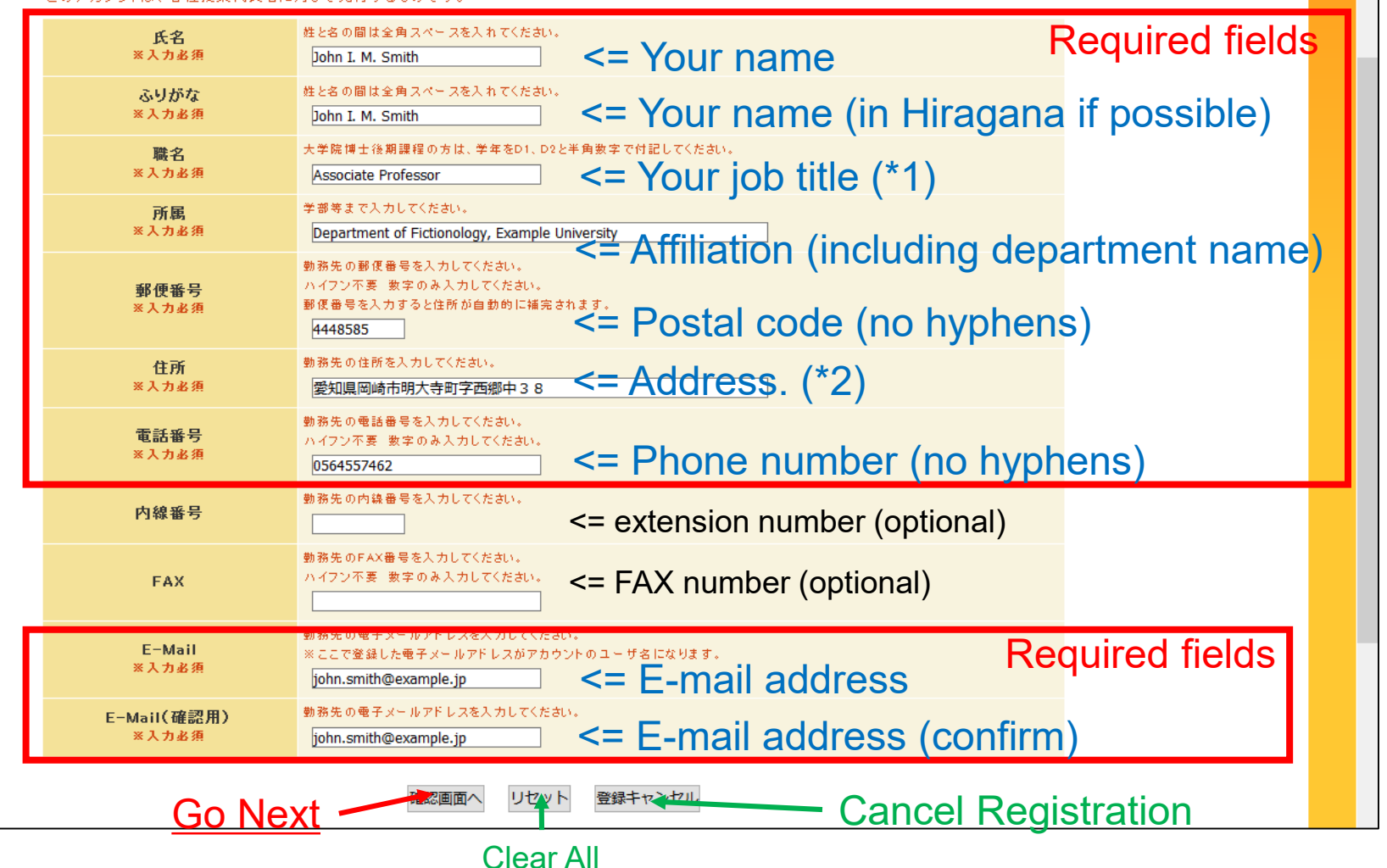

(\*1) For Ph.D. students, write your grade (e.g. D1).

(\*2) Maybe filled automatically when postal code field is filled.

Otherwise, please input manually (e.g. 38 Nishigo-Naka, Myodaiji, Okazaki).

### Create Account (3)

### If your input is OK, the following window will be shown for confirmation.

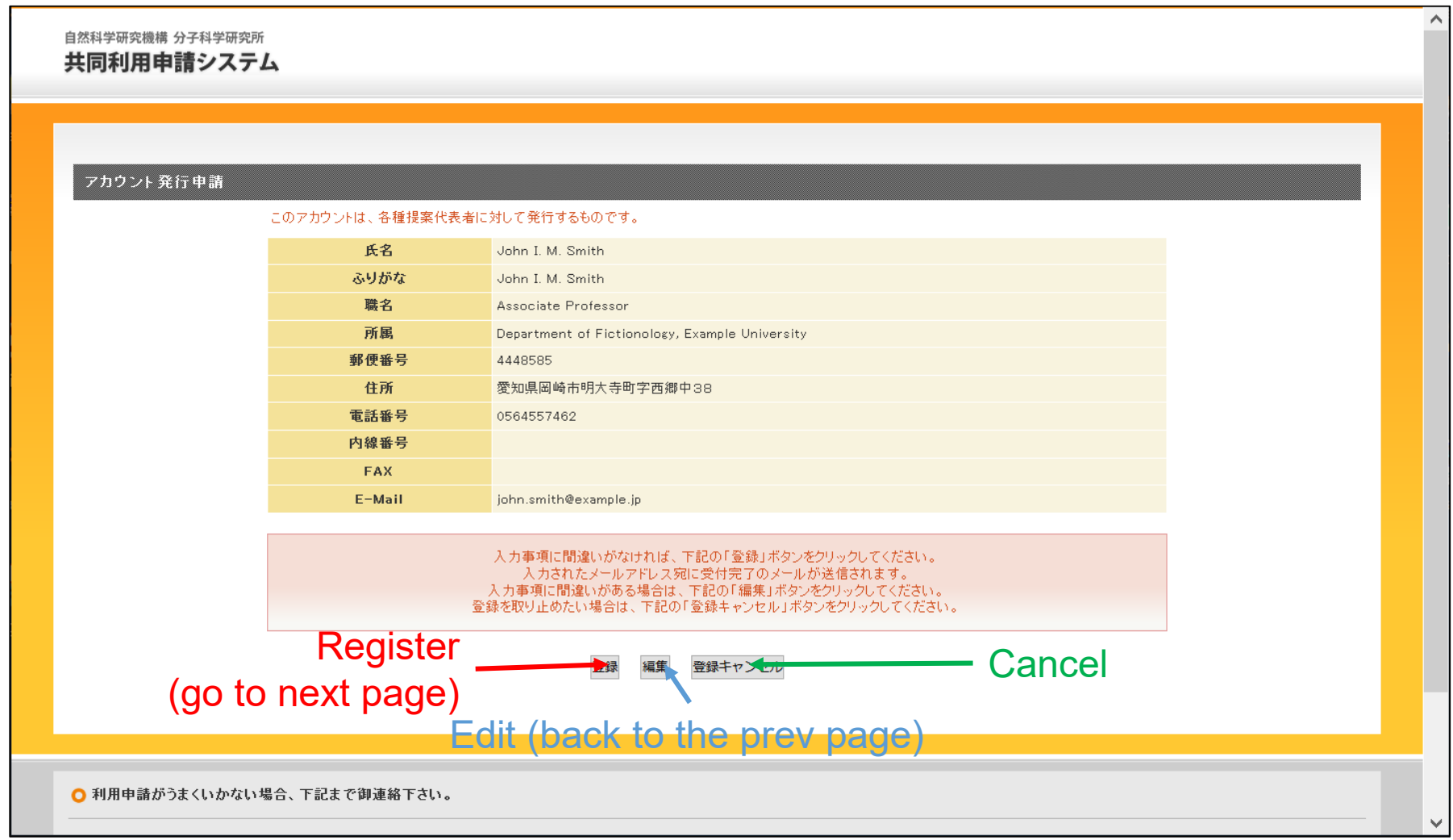

### Click leftmost button to submit.

### Create Account (4)

The following window will be shown if your account is successfully created.

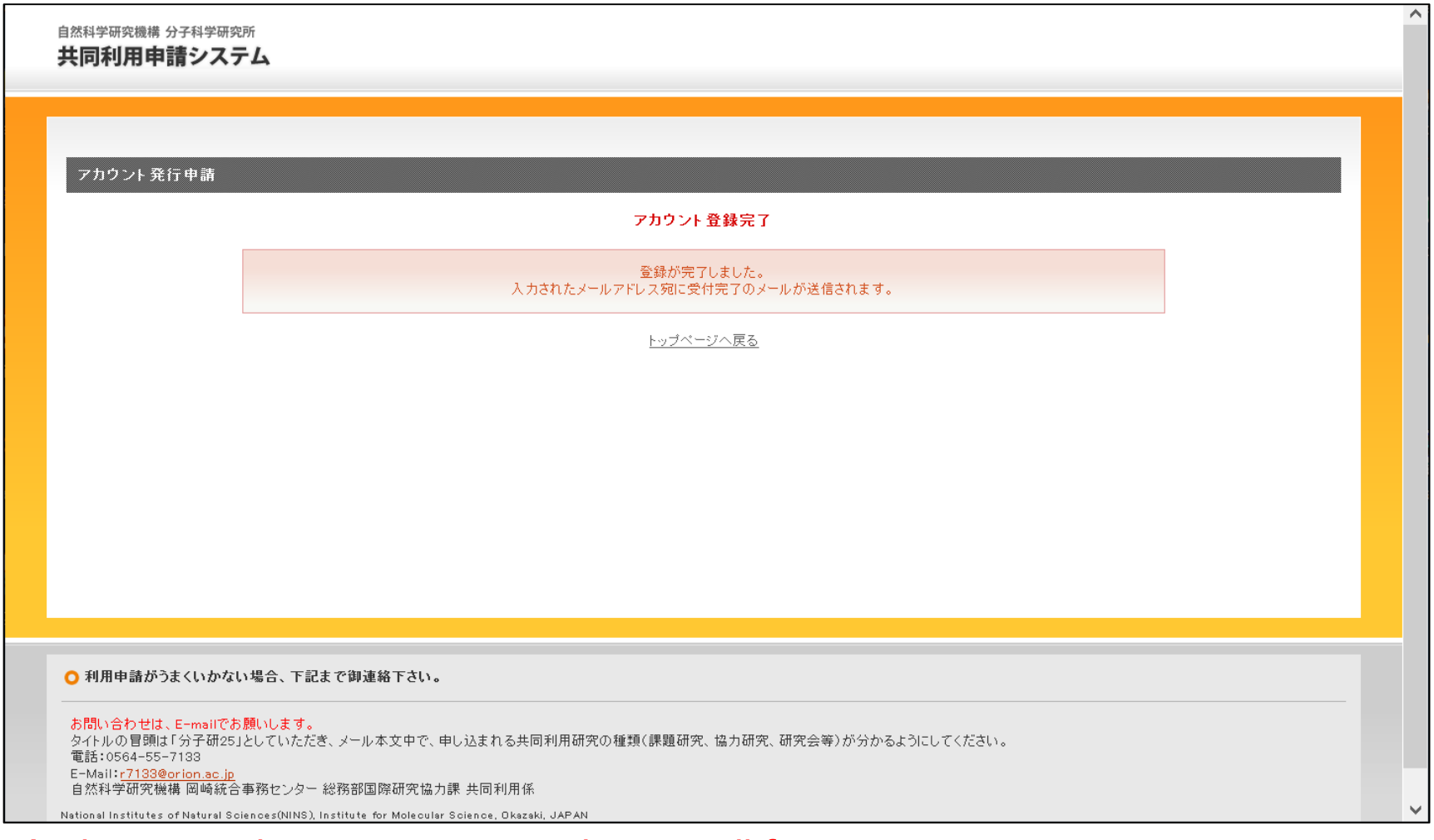

At the same time, you may receive e-mail from us. You may find a link to activate your account. (See next page.)

### Account Activation (1)

### Check the mail **from r7133 (at) orion.ac.jp.**

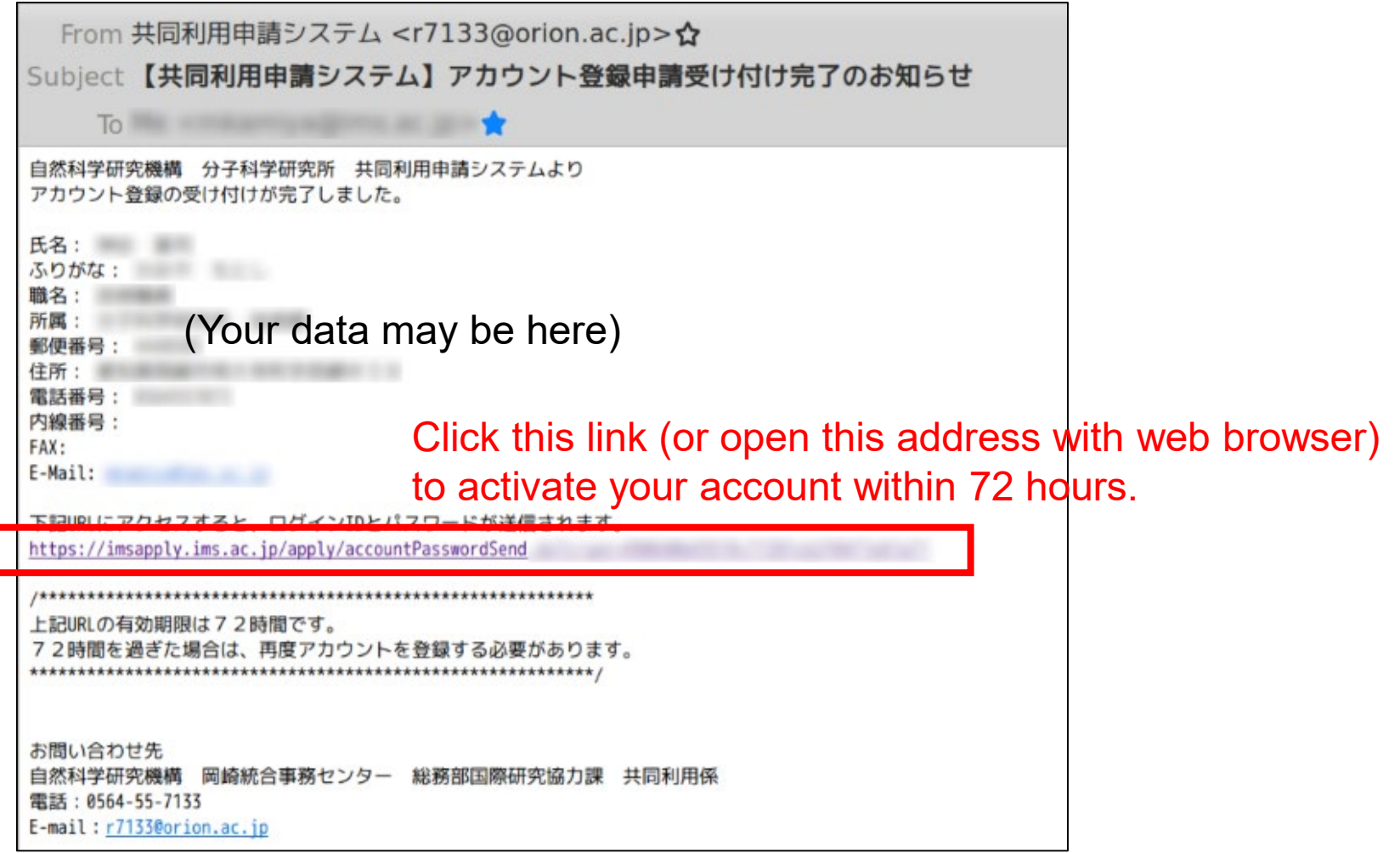

You need to activate your account by visiting the link in this mail.

### Account Activation (2)

You may see the following page if you go to correct address.

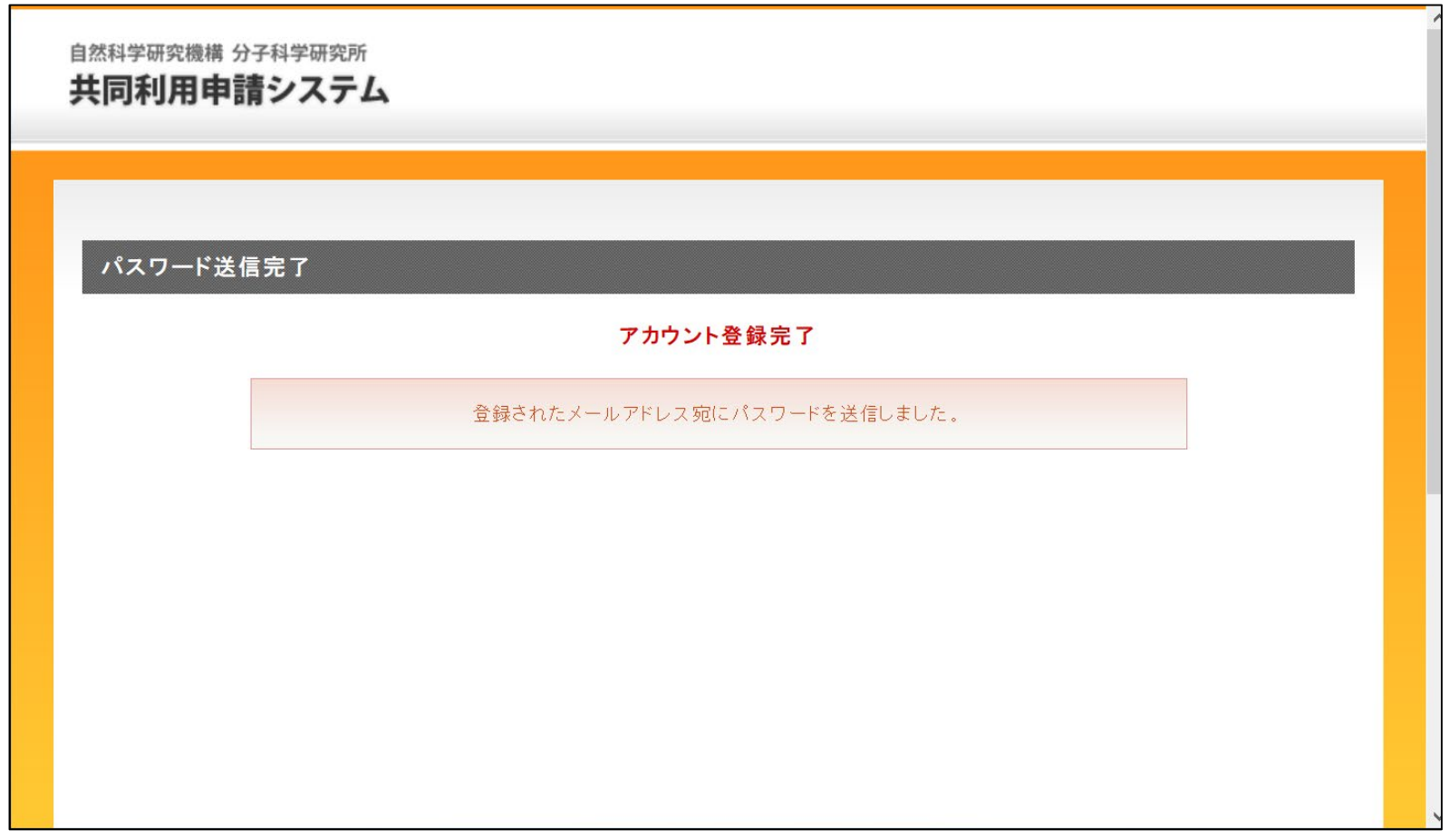

Account activation is completed. Another e-mail will be sent to you. You may find the initial password of your account in it.

### Account Activation (3)

You will get another mail **from r7133 (at) orion.ac.jp.**

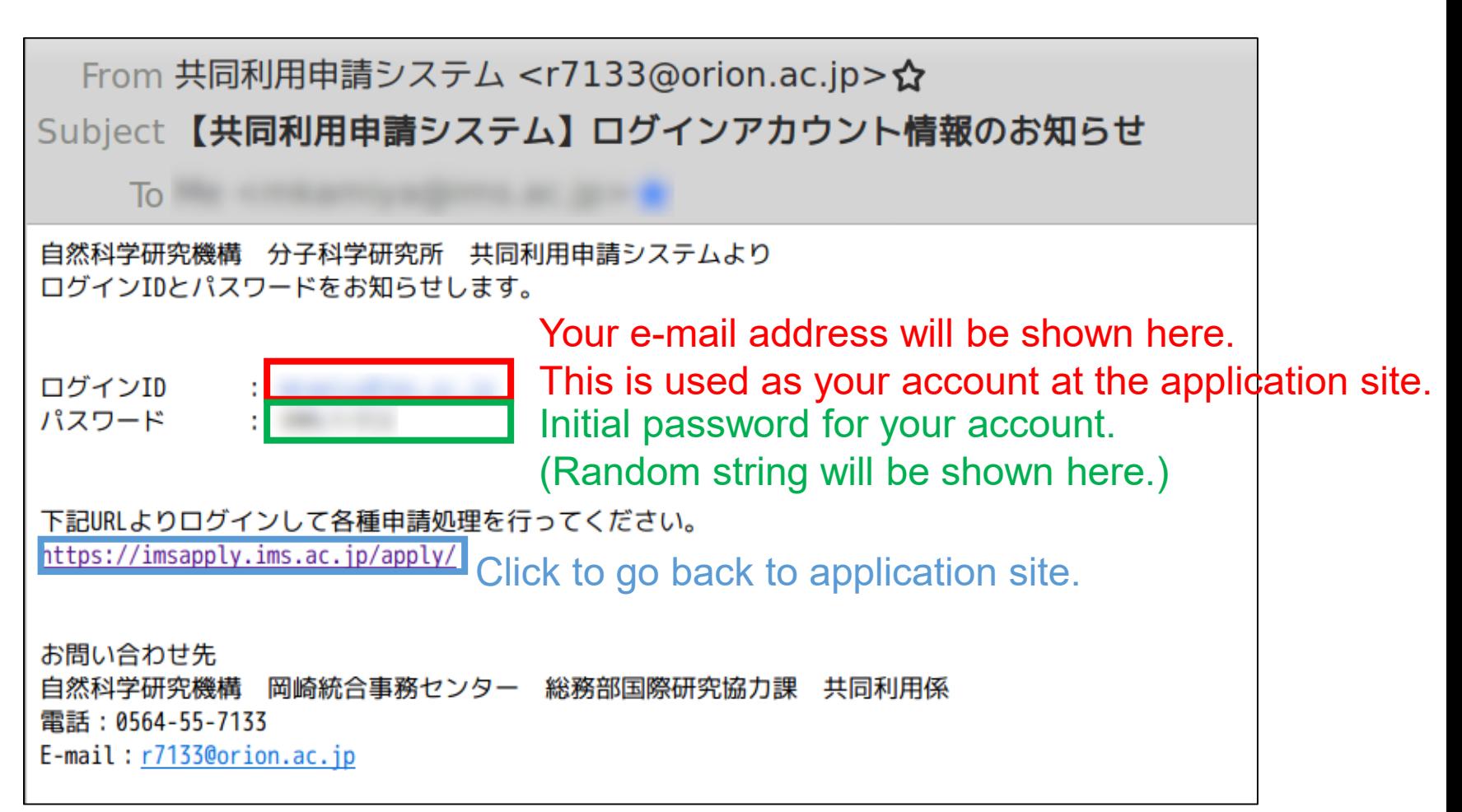

## How to Apply (1)

<span id="page-10-0"></span>Go to the application site: <https://imsapply.ims.ac.jp/apply/> again.

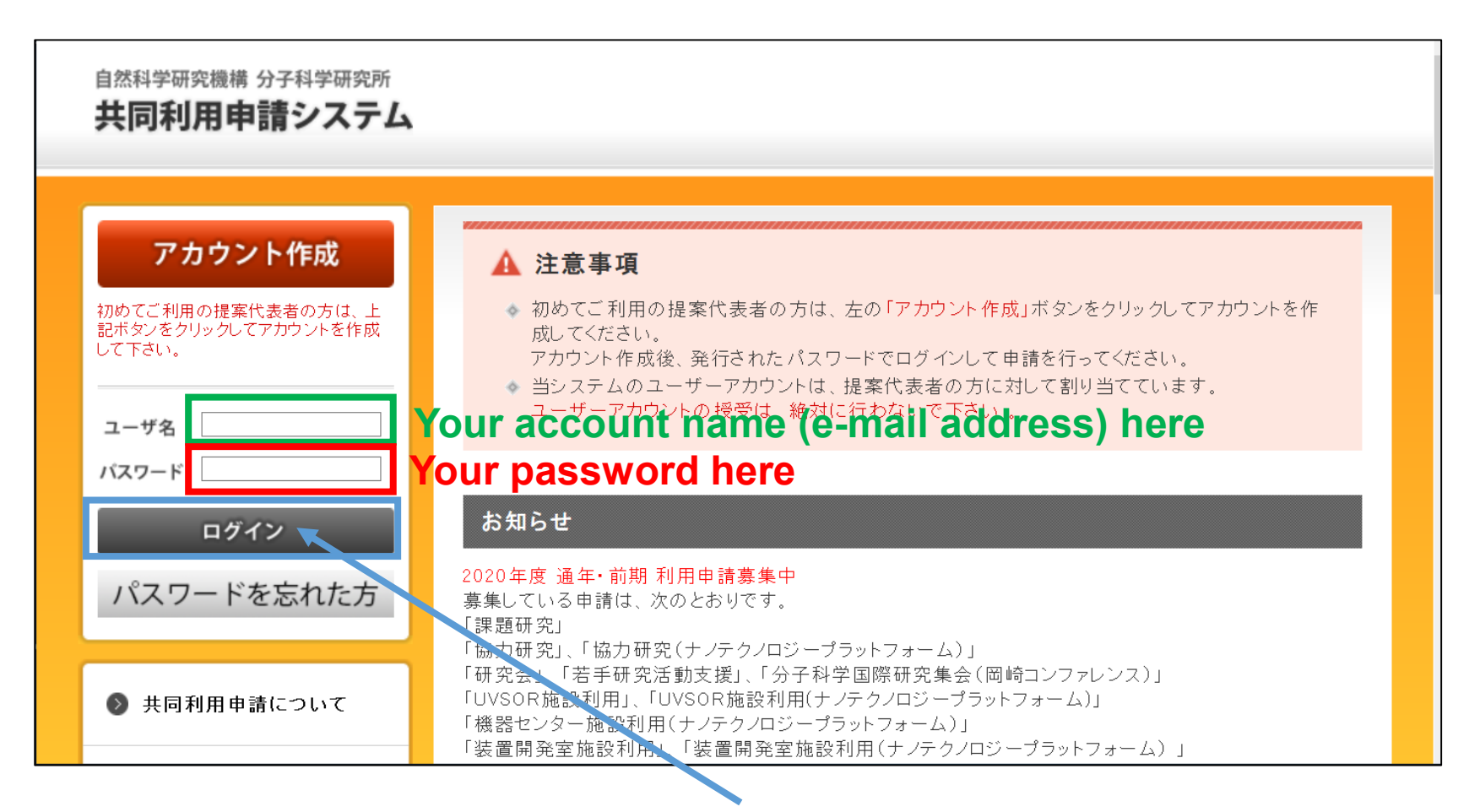

Input your account name and password, then click dark-gray button to login. (If you forget your password, click light-gray button below. Then, write your e-mail address in the textbox and click the button below.)

### 自然科学研究機構 分子科学研究所 共同利用申請システム 2 利用申請 ○ 利用申請 ● アカウント情報 申請状況 申請データはありません。 ● パスワード変更 申請メニュー ● ログアウト **・カテゴリー別** ● 共同利用申請について ■ 課題研究 ◎ 必要な書類 協力研究 施設利用 研究会 (院生用、国際交流を含む) ・施設・事業別 **UVSOR** 機器センター 装置開発室 計算科学研究センター ▶ ナノテクノロジープラットフォーム

## How to Apply (2)

This page will be shown when logged in.

Choose "計算科学研究センター" item from the list. (regardless of application category)

## How to Apply (3)

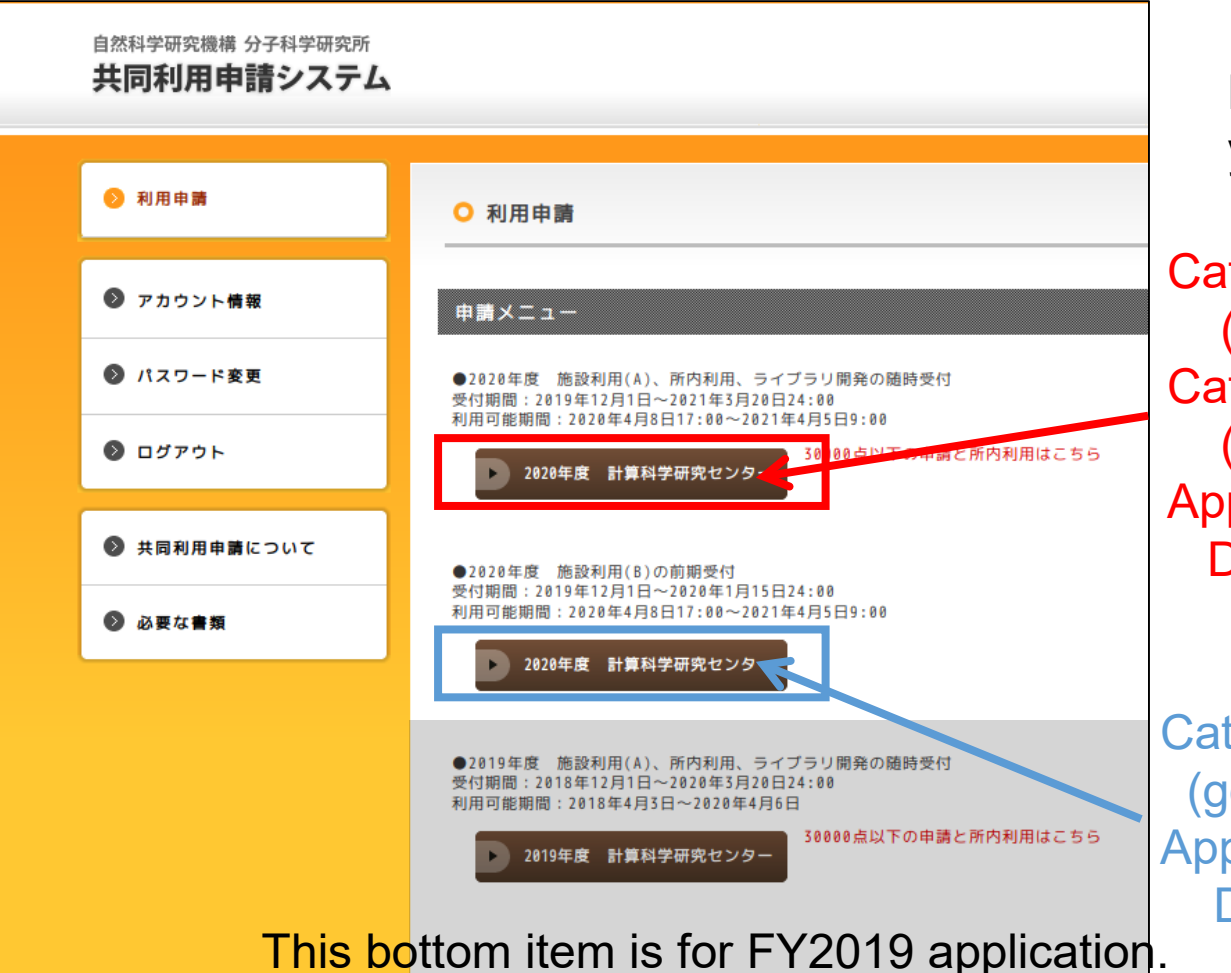

Next choice depends on your application type.

### Category (A)

(general, points <= 30,000) Category (I) application (internal (IMS, NIBB, NIPS) Application submission period: Dec 1, 2019 ~ Mar 20, 2021

Category (B) application (general, points > 30,000) Application submission period: Dec 1, 2019 ~ Jan 14, 2020

(Note: following pages are almost identical regardless of the application type)

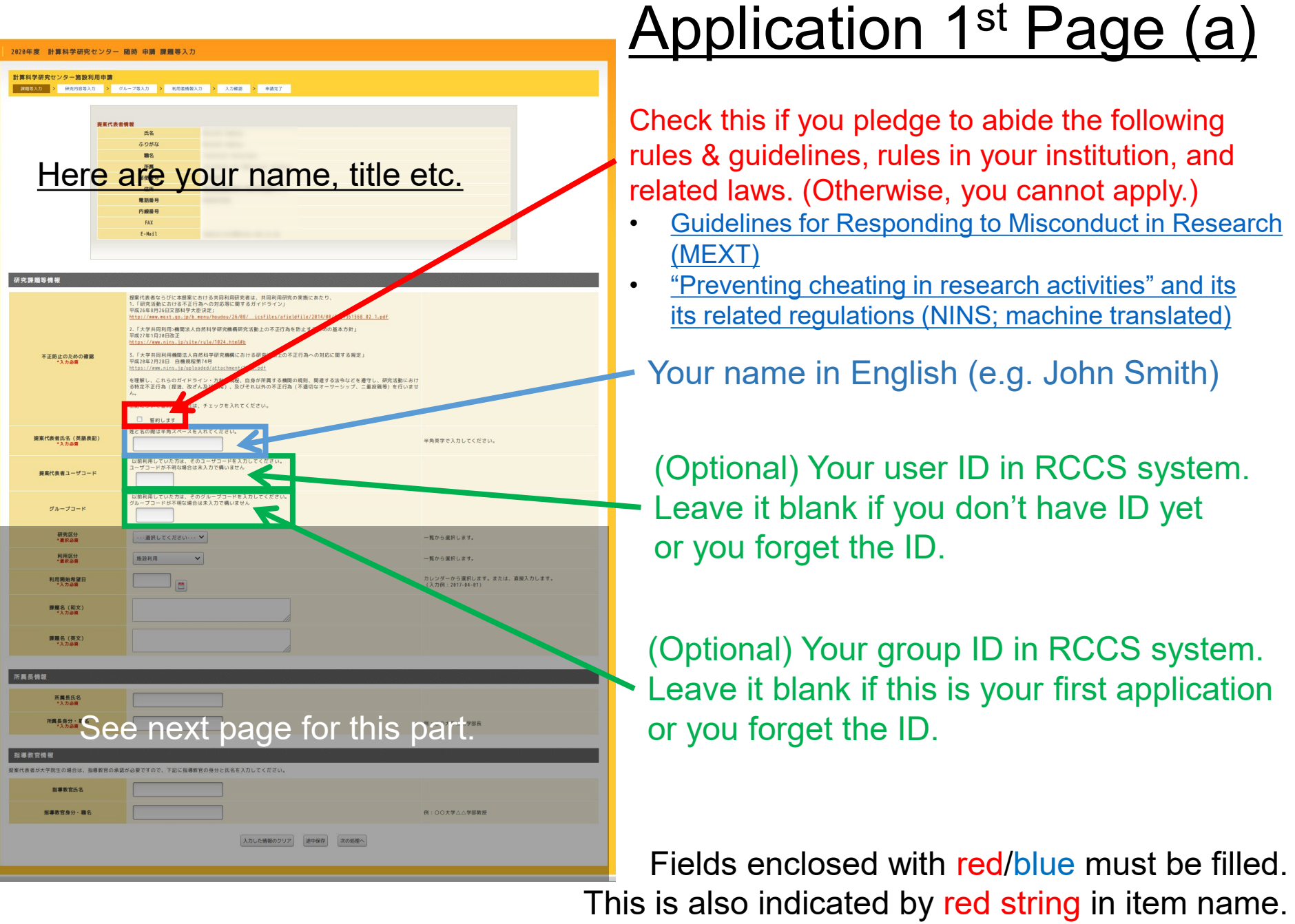

Green ones are optional information.

計算科学研究センター 随時 由語 提醒等入力

研究課題等情報

不正防止のための確!<br>\* 入力必要

提案代表者氏名 (英語表<br>\* 110章 案代表者ユーザコー グループコード 研究区分<br>\*連訳必要

> 利用区分<br>\* 重訳参考 利用開始希望日 課題名 (和文 課題名 (英文

所属長氏名 所属長身分·職名

容器数官身分·番

所属長情報

■ 藤原等入力 > 研究内容等入力 > グループ等入力 > 利用者情報入力 > 入力確認 > 申請完

-- 選択してください --- ↓

prev page for this part.

一覧から選択します

ee next page for this part.

スカした情報のクリア ま中保存 次の処理へ

## Application 1<sup>st</sup> Page (b)

Here are your name, title etc. Research Field. Choose one from

- Molecular Science ("分子科学", 2<sup>nd</sup> item)
- Physiological Sciences ("生理学", 3<sup>rd</sup>)
- Basic Biology ("基礎生物学", 4<sup>th</sup>)

### Application Type.

- General (Category (A), (B)) => "施設利用" (default value;  $2<sup>nd</sup>$  item)
- IMS member => "分子科学研究所内" (3rd)
- NIPS member => "生理学研究所内" (4th)
- NIBB member => "基礎生物学研究所内" (5th)

Usage start date. Choose from calendar or input directly like "2020-04-08". ("2020-04-08" or later is available for FY2020)

Title of your project (In Japanese if possible, otherwise in English)

Title of your project in English

2020年度 計算科学研究センター 随時 由膳 課題等入力

内線器号  $E-Mn<sub>2</sub>$ 

### 計算科学研究センター施設利用申請 ■国語等入力 > 研究内容等入力 > グループ等入力 > 利用者情報入力 > 入力確認 > 申請完

### Here are your name, title etc.

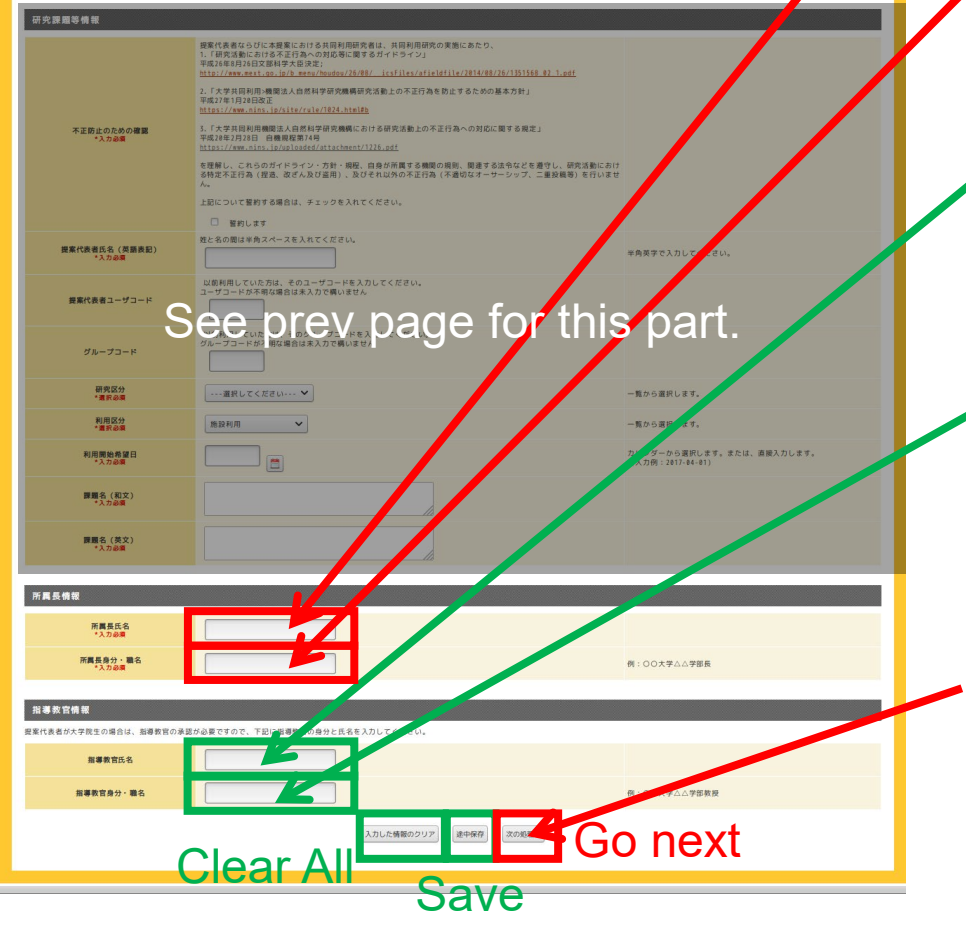

### Application 1<sup>st</sup> Page (c)

Name of immediate manager (who has official seal; Dean, Director etc.)

Job title of the immediate manager (e.g. Dean, Director)

(Required if you are a student. Leave it blank otherwise.) Name of supervisor. (e.g. Jane Smith)

(Required if you are a student. Leave it blank otherwise.) Job title of the supervisor. (e.g. Professor)

Click to go to next page. You can't move to next page if any of required fields is empty. Check your input carefully. (Required but omitted fields will be colored with red in this case.)

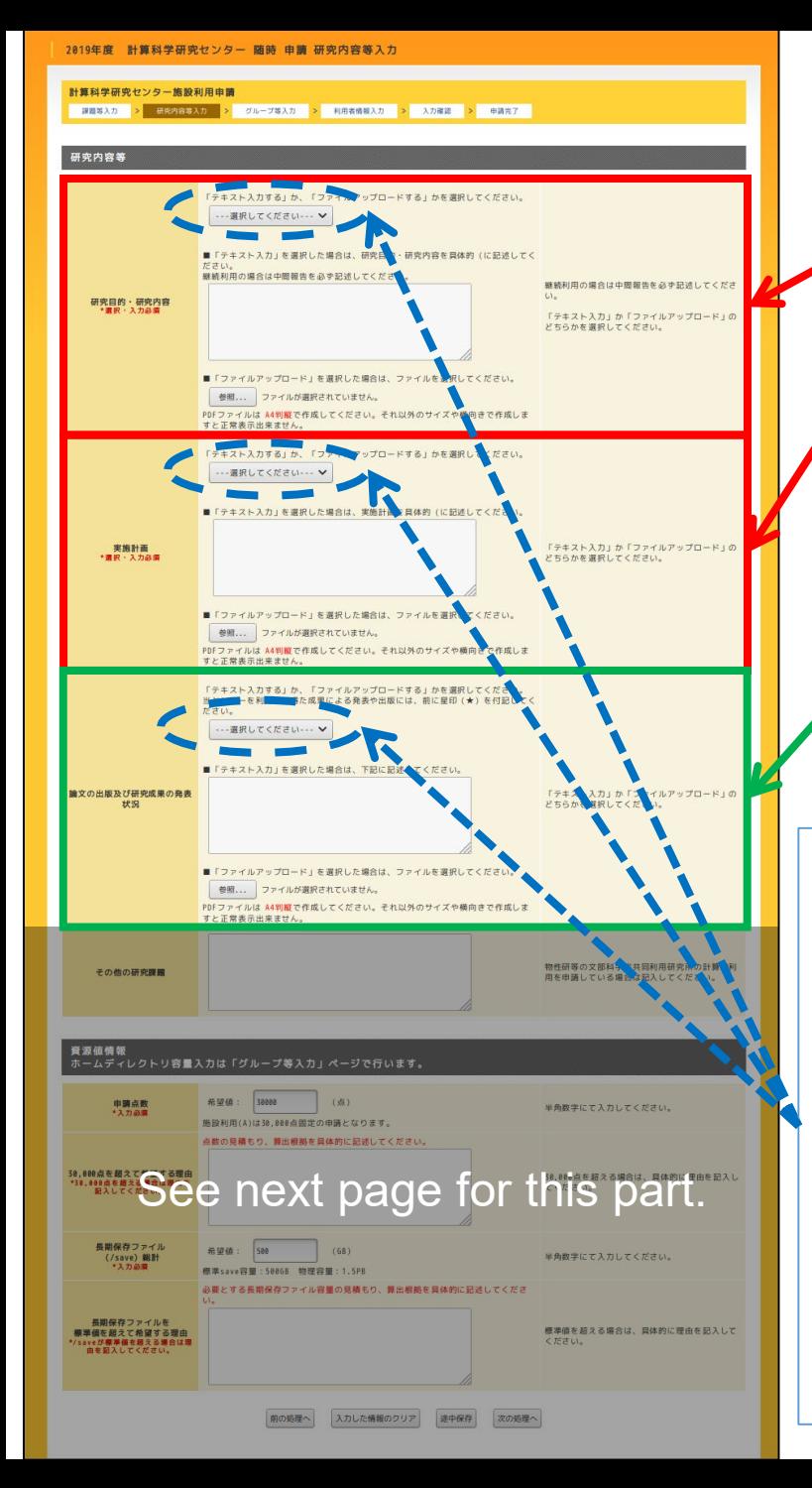

## Application 2<sup>nd</sup> Page (a)

Research objectives and goals.

Research plan.

(**Optional but important**) Publications and presentations **basically in recent three years**. Please mark with  $\bigstar$  sign for items containing results obtained using RCCS resources.

(e.g. ★ J. Smith, J. Fictionol. 9999 (2019), 4-12. J. Smith, "Some Conference", Tokyo, 2018.)

Upload style (required for each item). Choose one from following two items and then input data accordingly.

1. Text input ("テキスト入力"; 2nd option): Type texts in the text input area just below.

2. Upload file ("ファイルアップロード"; 3rd option) Upload PDF file using the button below input area. (NOTE: A4-portrait PDF file is expected.)

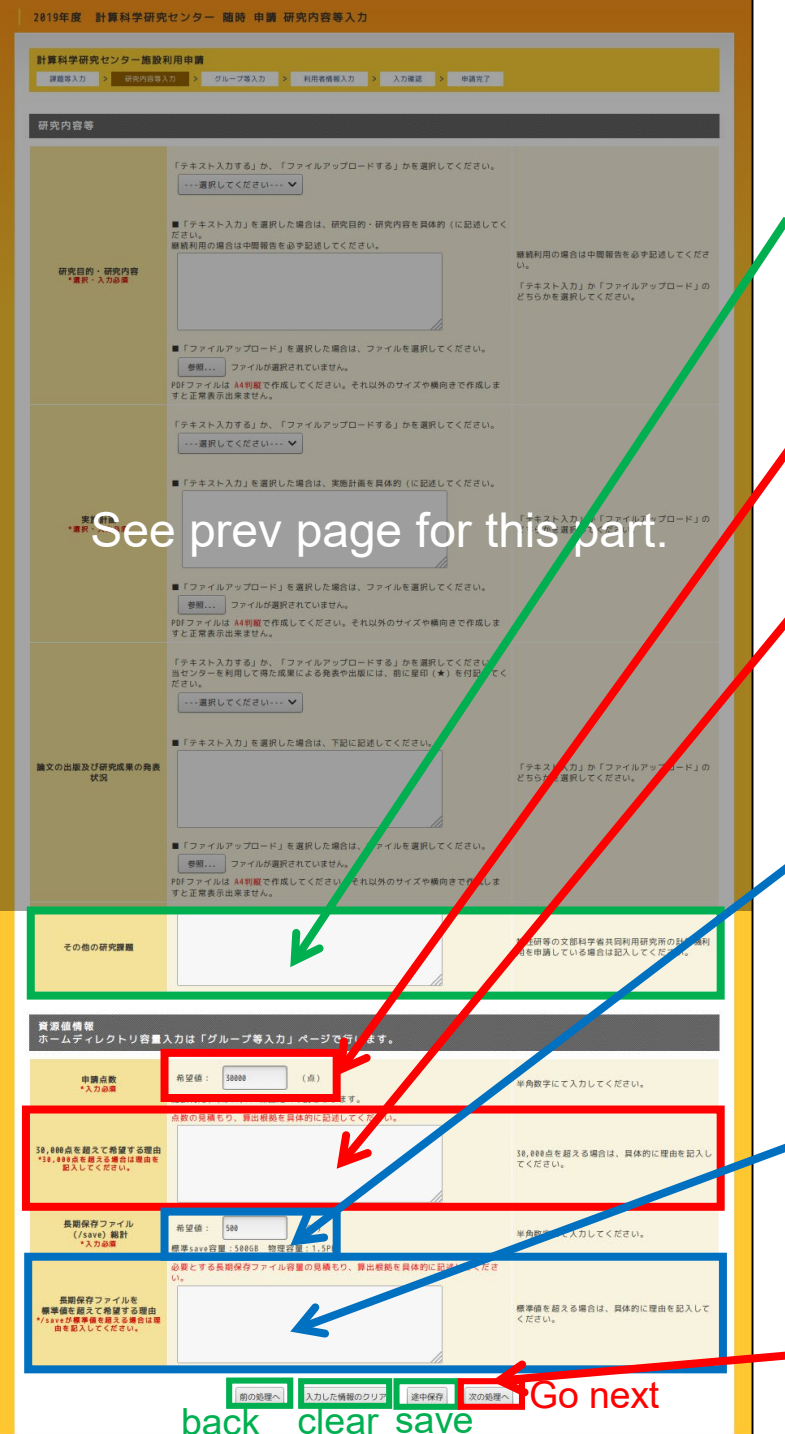

### Application 2<sup>nd</sup> Page (b)

In case you applied for joint/collaboration research projects of other supercomputer centers (e.g. ISSP), input the project names here.

### CPU points request

If requested points > 30,000 (Categories (B), (I)), describe the details about the estimation here. Sample texts can be found at [this page](https://ccportal.ims.ac.jp/en/node/2544). Leave it blank for Category (A) application.

/save space request, 500 GB is the default size. /save is space for large data storing. Backup is not available for /save.

(For home directory size, see next page.)

In case you request more than 500 GB space for /save, describe the rationale of the

estimation. Sample texts can also be found at [this page.](https://ccportal.ims.ac.jp/en/node/2544) Leave it blank if you don't request non-standard size for /save.

Click to go to next page. (All the required fields must be filled beforehand.)

## Application 3rd Page (a)

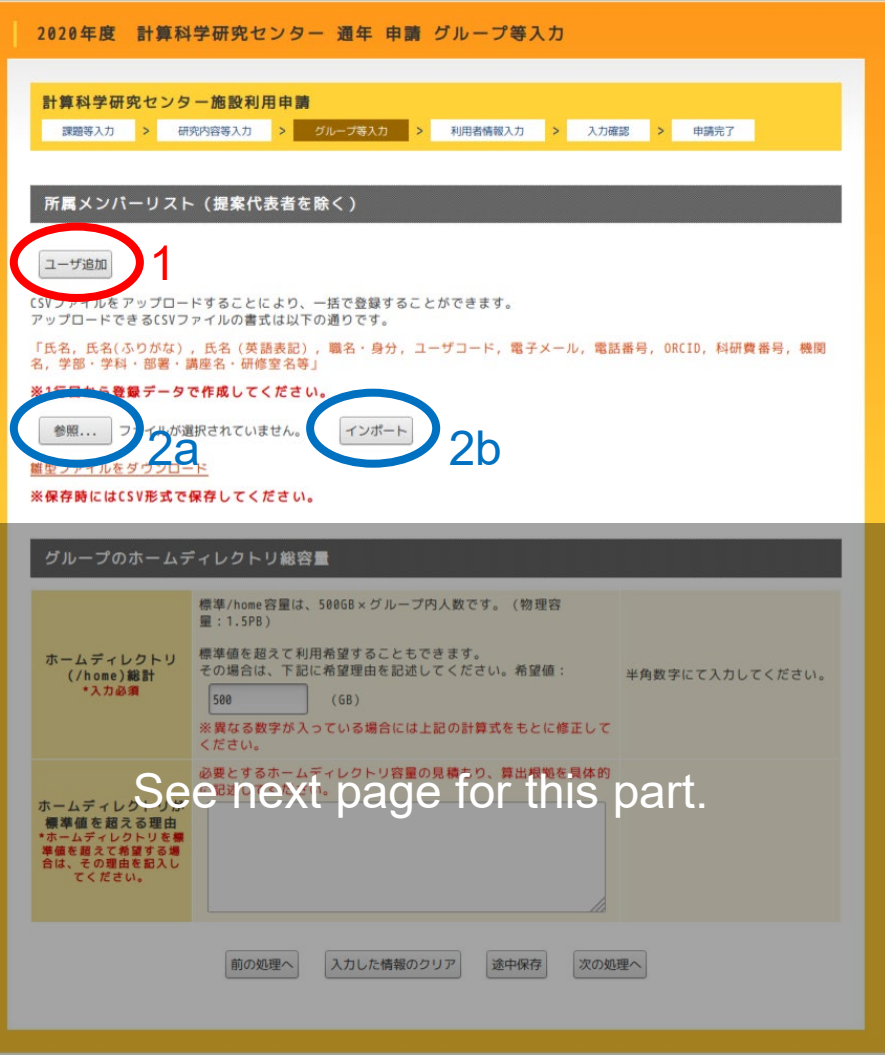

You can add members of your group in this page. There are two methods:

- 1. Register members one by one using web-form. => [See Appendix](#page-26-0)
- 2. Register members by a CSV file. 2a. Click & Select CSV file 2b. Import the CSV file

A CSV file can be easily created with Microsoft Excel or other spreadsheet software. Data format details can be found in the template file below.

(1 user / row. Data after empty row will be ignored. Do not put empty line in 1<sup>st</sup> row.)

[Template .xlsx](https://ccportal.ims.ac.jp/sites/default/files/sample_add_member.xlsx) file is available here. (Make sure to remove/overwrite the example user Prof. Smith!)

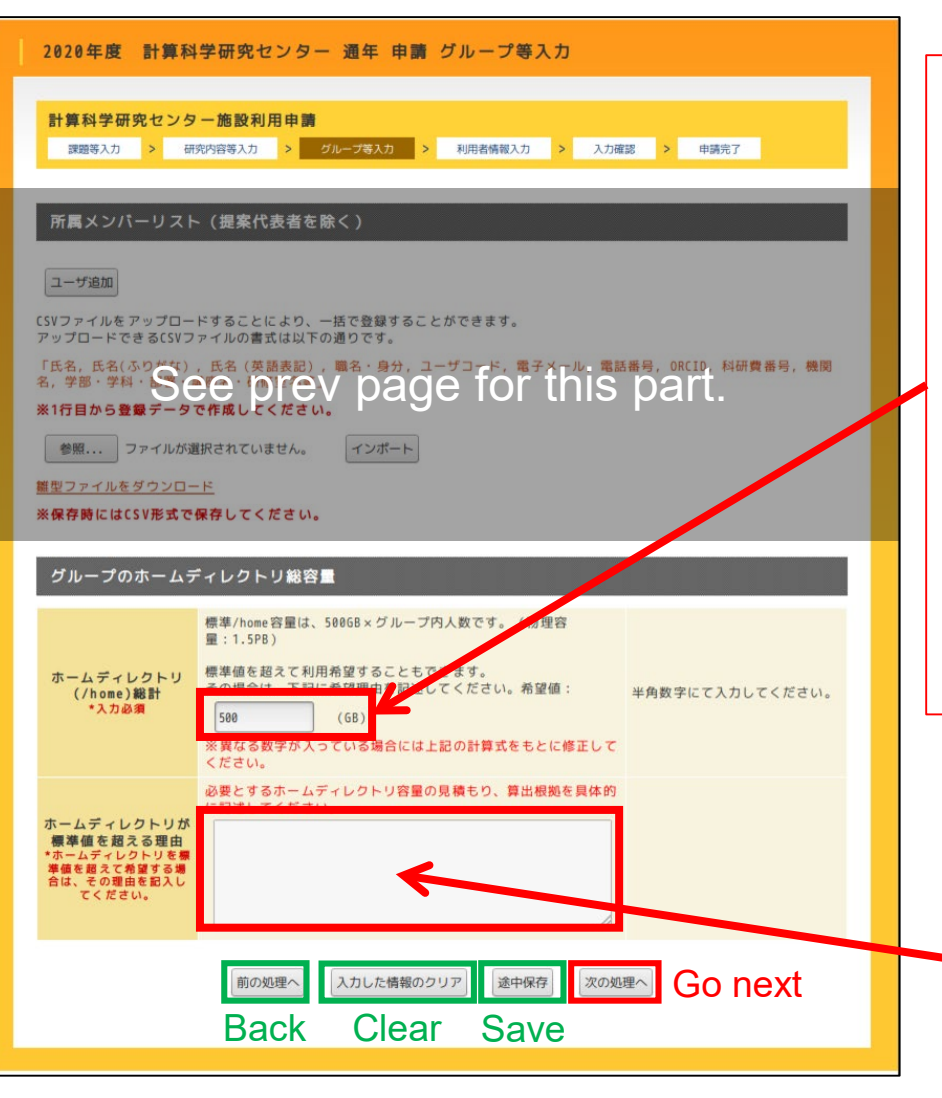

## Application 3rd Page (b)

Request home directory (/home) size in GB. Default value is 500 GB, whereas standard size is (# of users) \* 500 GB. Please modify the value manually to the standard size.

### Or

If you need more /home space than the standard size, input the value here and then write the reason in the textbox below.

In case you request /home space larger than the standard size, write the reason here. Detailed estimates will be required. See also the notices for /save request.

If you requested standard size, leave it blank.

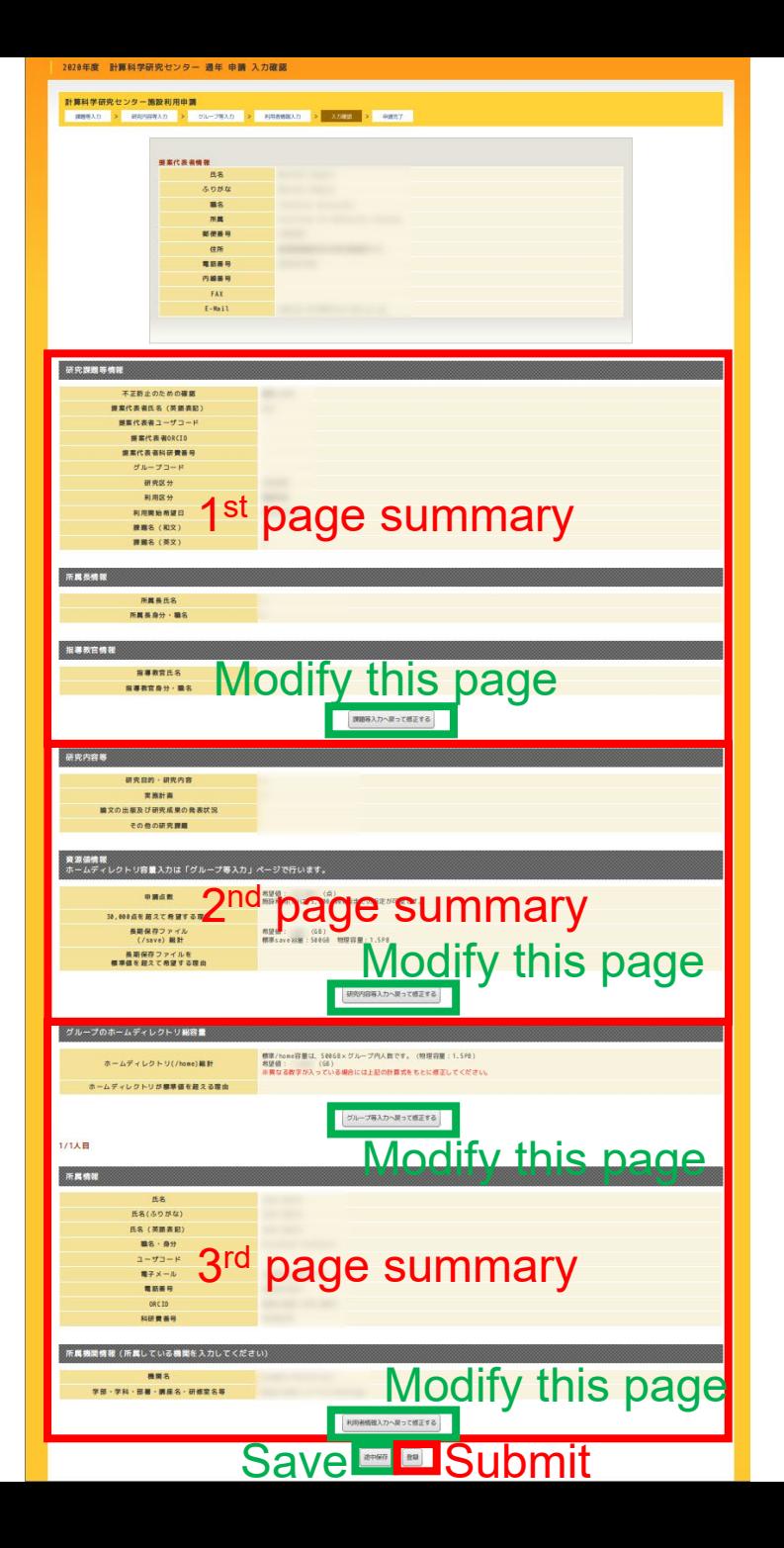

### **Summary Page**

This page will show you the summary of your application. If you find something wrong, click the button to modify the record.

You can submit this from the bottom-right button.

Please note that you can still modify the record by resuming the application after the submission.

(If you modify the submitted application, you need to submit again by clicking the "submit" button.)

### **Completed**

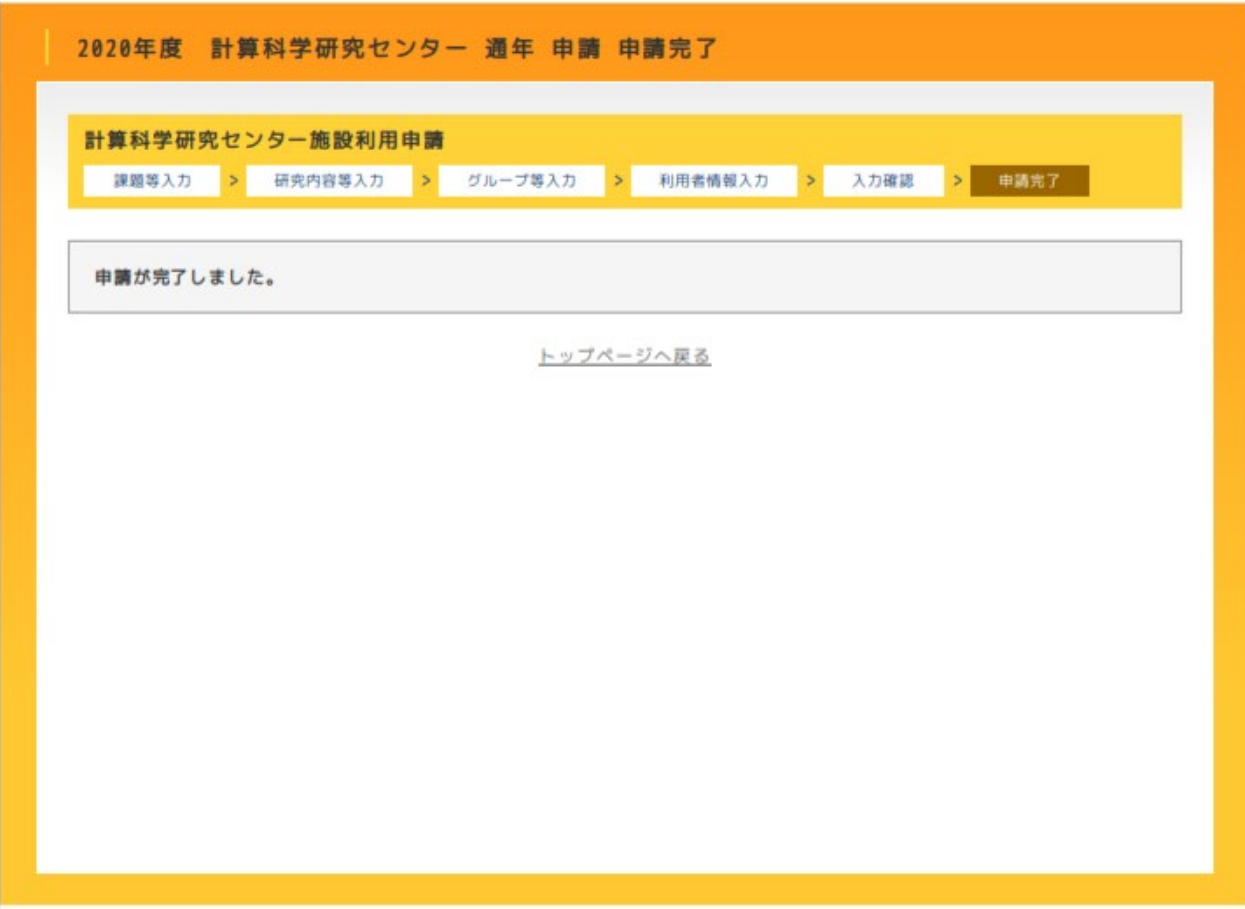

If your submission successfully completed, this window will be shown. You will receive an e-email attached with consent form. Category (A) or (B) applicants need to fill the form and send us. See next page for details.

## **Consent Form**

Subject: 【共同利用申請システム】申請登録完了のお知らせ Date: Wed, 6 Nov 2019 09:31:39 +0900 (JST) From: 共同利用申請システム <r7133@orion.ac.jp>  $To:$ 

自然科学研究機構 分子科学研究所 共同利用申請システムより 申請完了をお知らせします。

提案代表者: 年度: 2020 通年 申請種別:計算科学研究センター 申請受付年月日: 2019年11月6日

課題名(和文):

課題名(英文):

申請の詳細は、下記URLよりログインすることにより確認することができます。 http://imsapply.ims.ac.jp/apply/

なお、添付されています「共同利用研究申込承諾書」を印刷し、必要事項を記入 のうえ所属長の「職印」を押印していただき、 速やかに、下記「お問い合わせ先」宛てに郵送願います。「共同利用研究申込承 諾書」の提出がないと採択手続きが行えませんので、 速やかなご対応をお願いいたします。

(分子科学研究所内、生理学研究所内、基礎生物学研究所内の方は「共同利用研 究申込承諾書」を提出する必要はありません)

お問い合わせ先 〒444-8585 愛知県岡崎市明大寺町字西郷中38番地 自然科学研究機構 岡崎統合事務センター 総務部国際研究協力課 共同利用係 電話:0564-55-7133 E-mail: r7133@orion.ac.jp

You will receive this mail when completed the submission.

Consent form is attached to this mail. Fill the consent form (see next page), and then send it to the following address though postal mail.

(Address in Japanese) 〒444-8585 愛知県岡崎市明大寺字西郷中38 岡崎統合事務センター 総務部国際研究協力課 共同利用係

### (Address in English)

Joint Research Section, International Relations and Research Cooperation Division, Okazaki Administration Center, 38 Nishigo-Naka, Myodaiji, Okazaki, Aichi 444-8585

(Category (I) applicants do not need to send the consent form.)

(様式1) 旱 2019年12月 xx 日

大学共同利用機関決人自然科学研究機構分子科学研究所長

### 公募事項

年度(口通年 口前期 口後期)

- □ (A) 課題研究
- □ (B) 協力研究
- □ (B') 協力研究 (ナノテクノロジープラットフォーム)
- □ (C) 研究会
- □ (D) 若手研究活動支援
- □ (E) 分子科学国際研究集会 (岡崎コンファレンス)
- □ (F) UVSOR施設利用
- □ (F') UVSOR施設利用 (ナノテクノロジープラットフォーム)
- □ (G) 機器センター施設利用 (ナノテクノロジープラットフォーム)
- □ (H) 装置開発室施設利用
- □ (H') 装置開発室施設利用 (ナノテクノロジープラットフォーム)
- 計算科学研究センター施設利用
- 研究課題: Title of your project (must be the same as submitted one)
- 申請者

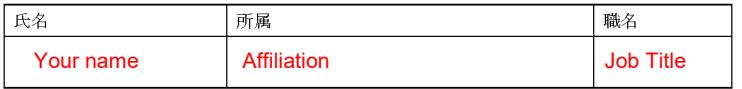

上記の共同利用研究等の申請を承諾する。

申請の所属長

Affiliation of Immediate Manager

Name of Immediate Manager

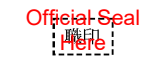

注)「所属長」とは、研究者が所属する研究機関の長で、大学にあっては学長、学部長、研究科長、研究所 長を、独立行政法人及び特殊法人の研究機関にあっては機構長、理事長、センター長等を言います。

### Consent Form

**Example consent form.**<br>#同利用研究申請承諾書 (date here; year, month, day) **Example consent form.** You need to fill red-colored parts.

> Immediate manager ("所属長" in Japanese) here must be the same person in the application webform 1<sup>st</sup> page.

Official seal ("職印" in Japanese) is required for this form.

The filled form must be sent us through postal mail. (See previous page.)

## Resume/Edit Application

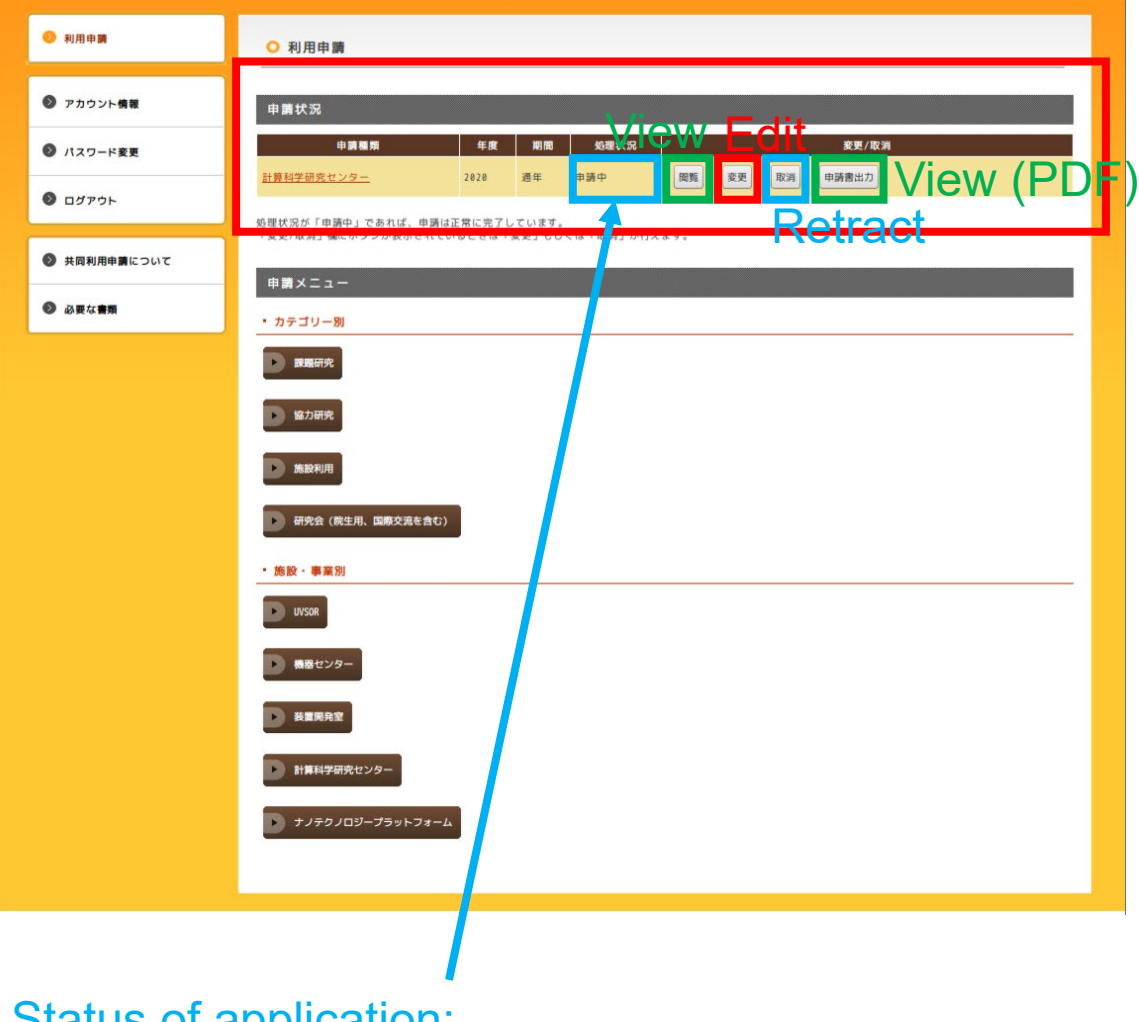

You can edit saved or finished application from the top page.

Please note that application status would change to "unfinished" anytime when "Go next" or "Save" button is clicked.

Please be careful when editing once finished application.

Status of application: "申請中" => Submitted (finished) "申請途中" => Not submitted (unfinished)

### pendix

- Explanation of add user form (application page 3 related)
- Example view when a member added (another view of page 3)

<span id="page-26-0"></span>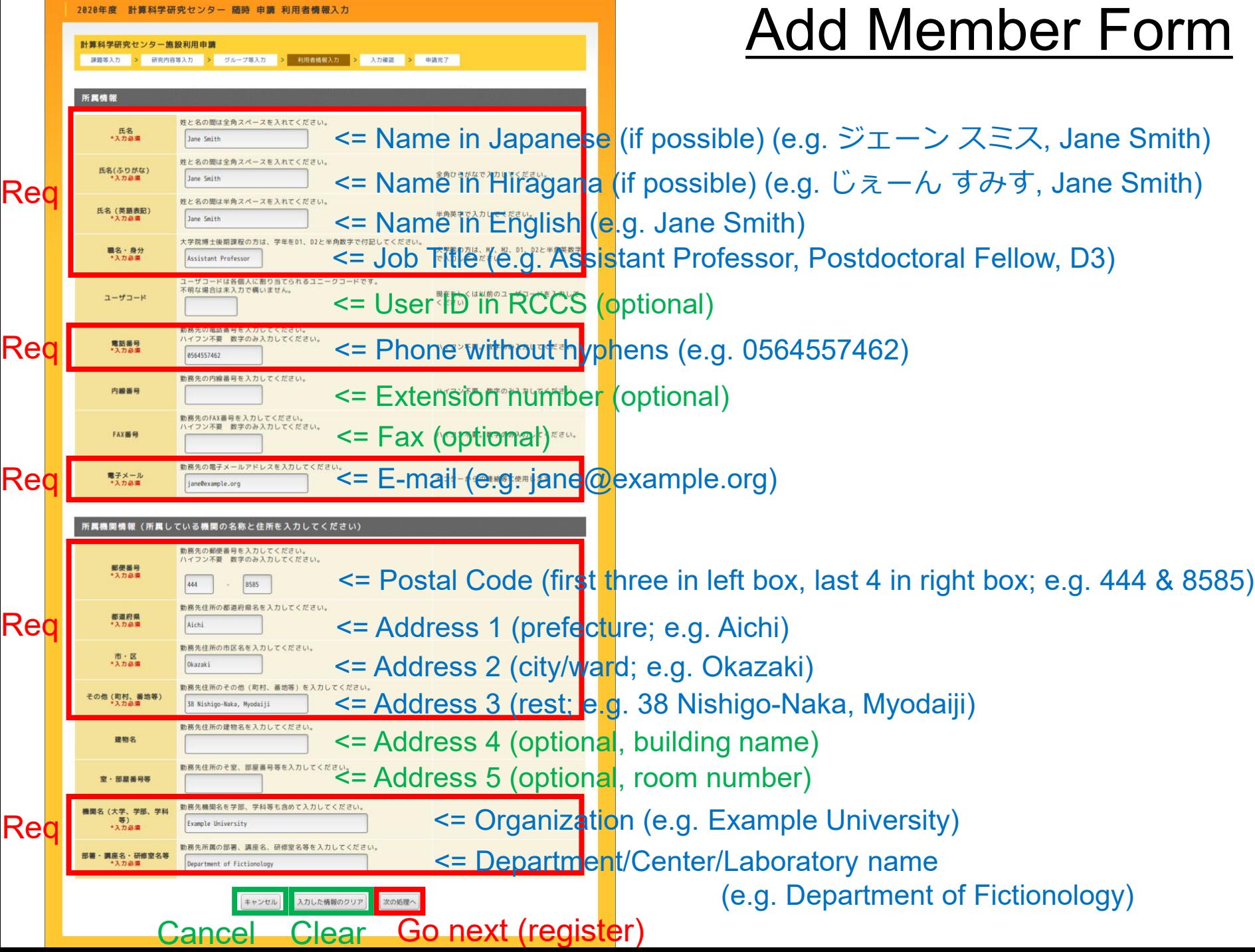

### Added Members

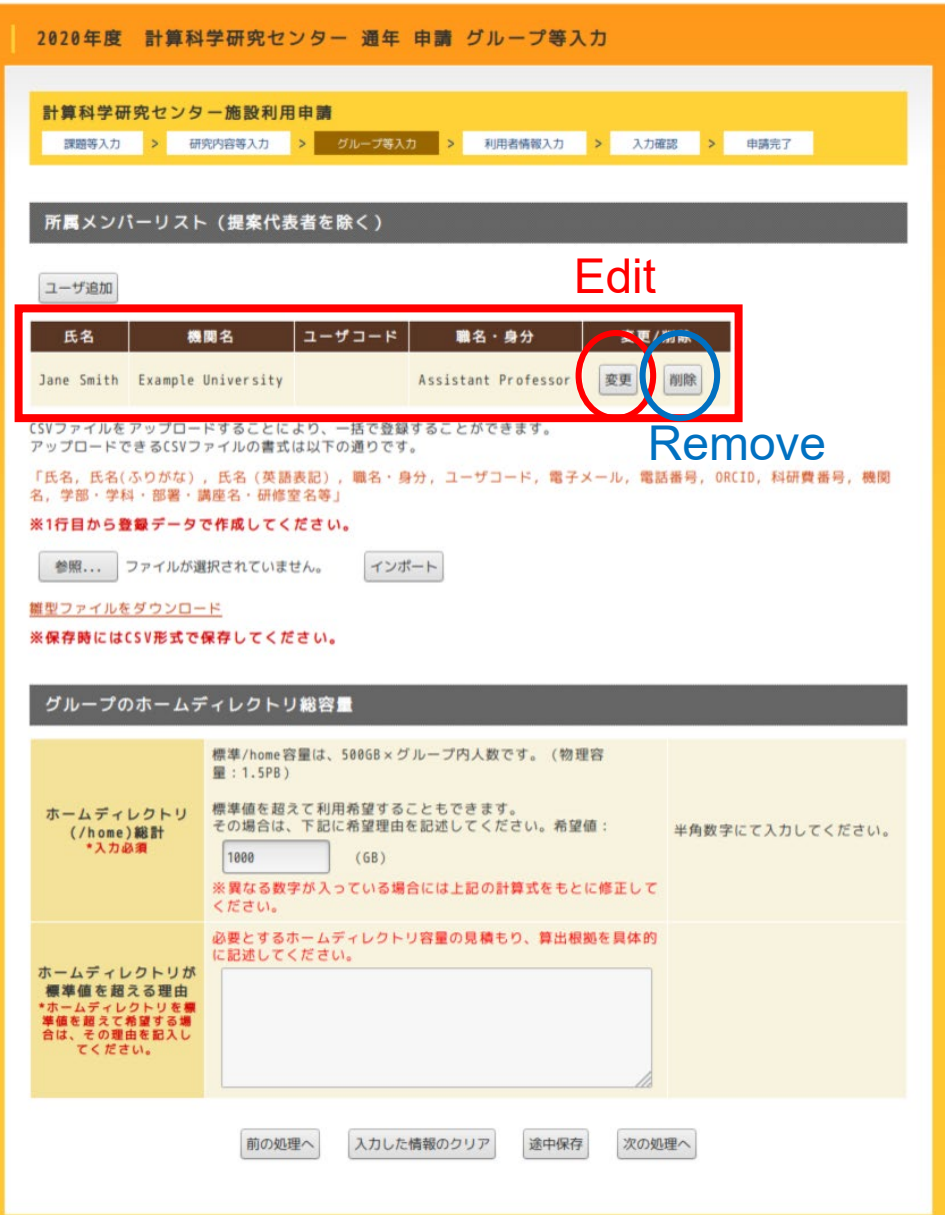

Added members will be listed in the 3rd page.

You can edit or remove the user using buttons there.

Users will be listed in the same manner when users are added by using CSV file.